# **Table of Contents**

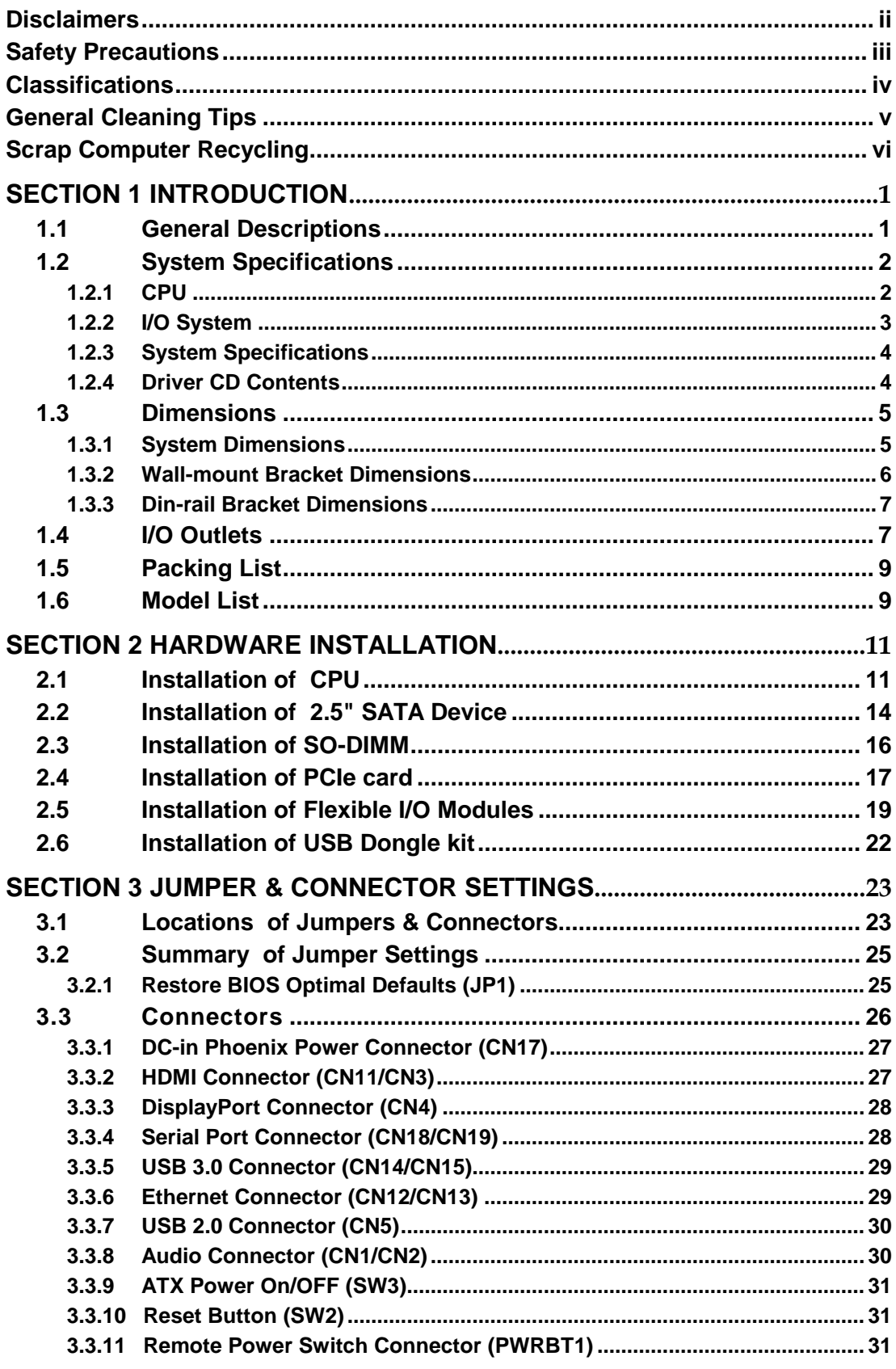

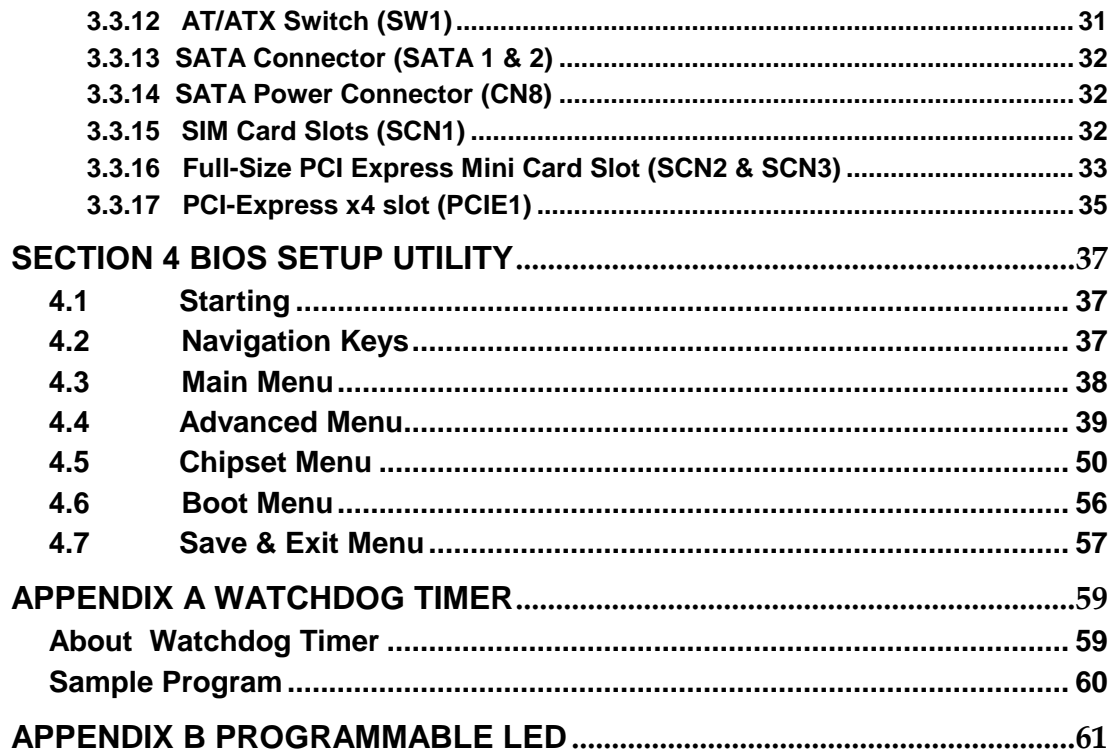

# **[SECTION](#page-2-0) 1 [IN](#page-2-0)TRODUCTION**

<span id="page-2-0"></span>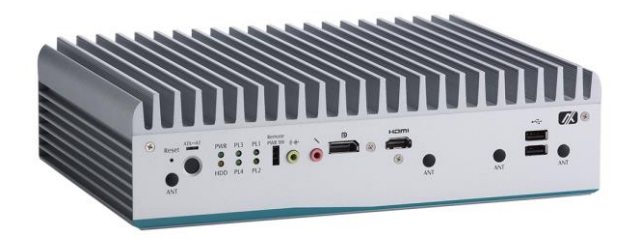

This section contains general information and detailed specifications of the .Section 1 consist of the following sub-sections:

- General Descriptions
- System Specifications
- Dimensions
- I/O Outlets
- Packing List
- Model List

### <span id="page-2-1"></span>**1.1 General Descriptions**

A fanless embedded system with 6th/7th generation Intel<sup>®</sup> Core™ i7/i5/i3 and Celeron<sup>®</sup> processor (formally codename: Skylake/Kabylake) processor with flexible I/O design. To fulfill different application needs, the flexible embedded system supports Windows® 10 and Linux, and it can be wall-mounted and Din-rail mounted by optional requests.

The is built with an IP40-rated heavy-duty aluminum extrusion, enabling reliable operation in harsh environments. Moreover, a wide range 9 to 36V DC power input with power protection, -40°C to +50°C extended temperature. To highly reduce deployment time, this fan-less embedded PC supports one optional I/O door and one PCIe x4 expansion slot for customers to easily install additional I/O output. It is perfectly suitable for industrial grade applications and motion/vision markets.

#### **Features**

- LGA1151 socket 6th/7/th generation Intel<sup>®</sup> Core™ i7/i5/i3 & Celeron<sup>®</sup> processor with Intel® H110
- Supports Jumbo Frame (9.5k), WoL, PXE Remote Boot, Teaming
- Wide range of DC power input supported from 9 to 36VDC
- One DispalyPort and two HDMI (one HDMI 2.0) with triple view supported
- Various of flexible I/O modules supported
- One PICex4 expansion slot supported

#### **Reliable and Stable Design**

The embedded system supports 6th/7/th generation Intel® Core™ i7/i5/i3 and Celeron<sup>®</sup> processors, high flexibility and multi-functional design is the best solution for industrial field applications and motion/vision markets.

#### **Flexible Connectivity**

It comes with rich I/O interfaces including two RS-232 ports, four USB 3.0 ports, two USB 2.0 ports, four GbE LAN ports and one flexible I/O window and one PCIex4 expansion slot.

#### **Embedded O.S. Supported**

supports Windows<sup>®</sup> 10 and Linux.

#### **Various Storage Supported**

one mSATA device.

In terms of storage, supports one 2.5" SATA storage drive bay and

### <span id="page-3-0"></span>**1.2 System Specifications**

### <span id="page-3-1"></span>**1.2.1 CPU**

- **CPU**
	- LGA1151 socket 7th / 6th generation Intel® Core  $TM$  i7/i5/i3 & Celeron® processor, CPU TDP max. up to 35W
- **Chipset**
	- $\overline{\phantom{0}}$  Intel<sup>®</sup> H110
- **BIOS**
	- American Megatrends Inc. UEFI (Unified Extensible Firmware Interface) BIOS.
- **System Memory**
	- Two 260-pin unbuffered DDR4-2133 MHz SO-DIMM socket, up to 32 GB at the maximum

### <span id="page-4-0"></span>**1.2.2 [I/O System](#page-5-2)**

- **Display**
	- $\overline{2}$  x HDMI
		- (1 x HDMI 2.0 Resolution:4K/2K@60Hz & 1 x HDMI 1.4b Resolution : 4K/2K@30Hz)
	- 1 x DisplayPort (Resolution:4K/2K@60Hz)
- **Ethernet**
	- 4 x 10/100/1000 Ethernet ports (3 x i210IT & 1 x i219LM)
- **USB Ports**
	- $\blacksquare$  2 x USB 2.0
	- $\blacksquare$  4 x USB USB 3.0
	- 1 x internal USB Dongle
- **Serial Ports**
	- $\blacksquare$  2 x RS-232(COM1~2)
- **Audio**
	- 1 x Audio (Mic-in/Line-out)
- **Mini PCIe Interface**
	- 1 x full-size PCI Express Mini Card Slots (USB + PCI Express signal)
	- 1 x full-size PCI Express Mini Card Slots (USB + SATA signal)
- **Expansion Slot**
	- $\blacksquare$  1 x PCIe x4

#### *Note:* **Supports dimensions of standard half size PCIE card.**

#### **(Max. up 167.65mm x 111.15mm x 18.71mm)**

#### *Note:* **max. Up to 25W for the PCIe x4 expansion slot**

- **Storage**
	- $\blacksquare$  1 x 2.5" SATA HDD/SSD drive bay
	- 1 x mSATA (optional)
	- $1 \times$  SIM slot
- **Indicator**
	- 1 x Green LED as indicator for PWR status
	- 1 x Yellow LED as indicator for HDD active
	- 4 x Green LED as indicator for programmable
- **Switch**
	- $\blacksquare$  1 x ATX PWR switch
	- 1 x Remote PWR switch
	- 1 x AT/ATX Quick switch
	- $\blacksquare$  1 x Reset switch
- **Antenna**
	- 4 x SMA type connector openings for antenna

#### <span id="page-5-0"></span>**1.2.3 [System Specifications](#page-5-2)**

- <span id="page-5-2"></span> **Watchdog Timer**
	- 1~255 seconds or minutes; up to 255 levels.
- **Power Supply**
	- 9~36VDC input
- **Operation Temperature**  $-40^{\circ}$ C ~+50 $^{\circ}$ C (-40 °F ~ 122°F), with W.T. SSD & Memory)
- **Humidity**
	- $\blacksquare$  10% ~ 95% (non-condensation)
- **Vibration Endurance**
	- 3Grm with SSD (5-500Hz, X, Y, Z directions)
- **Weight**
	- 3.8 kg (8.37 lb) without package
	- $\blacksquare$  4.6 kg (10.14 lb) with package
- **Dimension**
	- 280 mm (11.02") (W) x 190 mm (7.48") (D) x 76 mm (2.99") (H)

#### <span id="page-5-1"></span>**1.2.4 Driver CD Contents**

- **Ethernet**
- **Chipset**
- **Graphic**
- **Serial Port**
- **Intel® ME**
- **Audio**
- **AXVIEW 2.0**
- **User Manual**
- <span id="page-5-3"></span>**Quick Manual**

### <span id="page-6-0"></span>**[1.3 Dimensions](#page-5-3)**

The following diagrams show dimensions and outline

### <span id="page-6-1"></span>**1.3.1 System Dimensions**

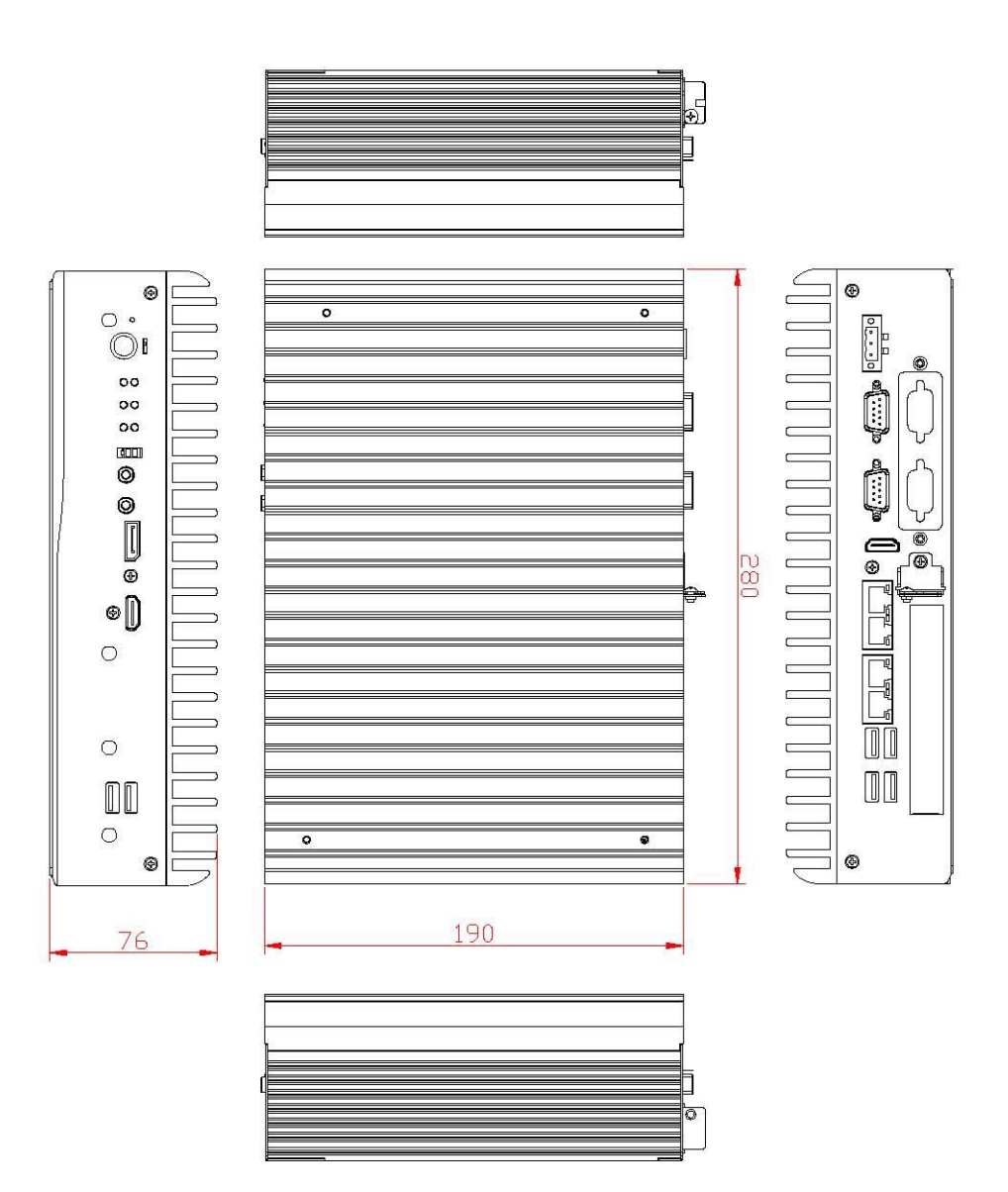

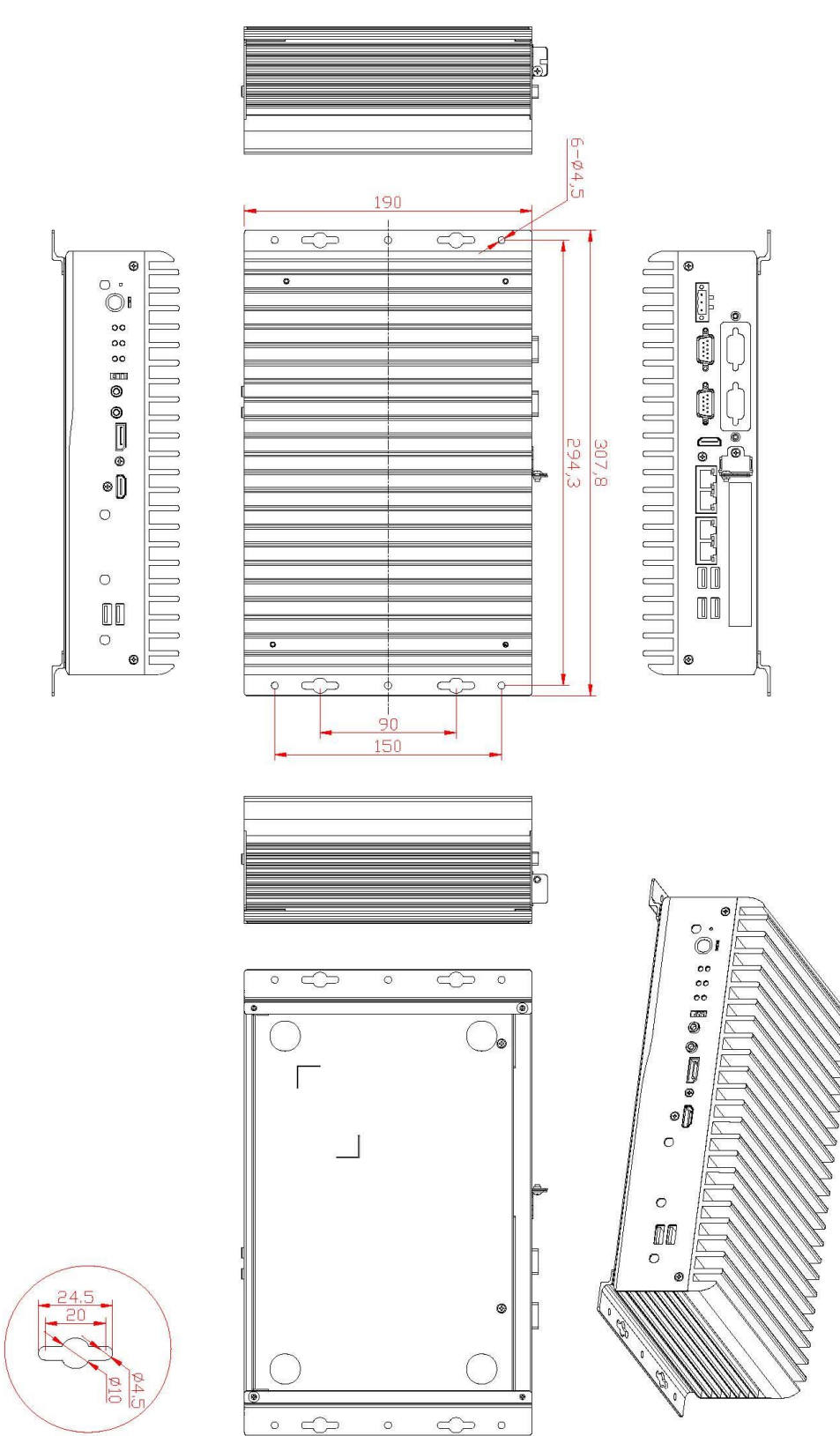

<span id="page-7-0"></span>**1.3.2 Wall-mount Bracket Dimensions**

### <span id="page-8-0"></span>**1.3.3 Din-rail Bracket Dimensions**

<span id="page-8-1"></span>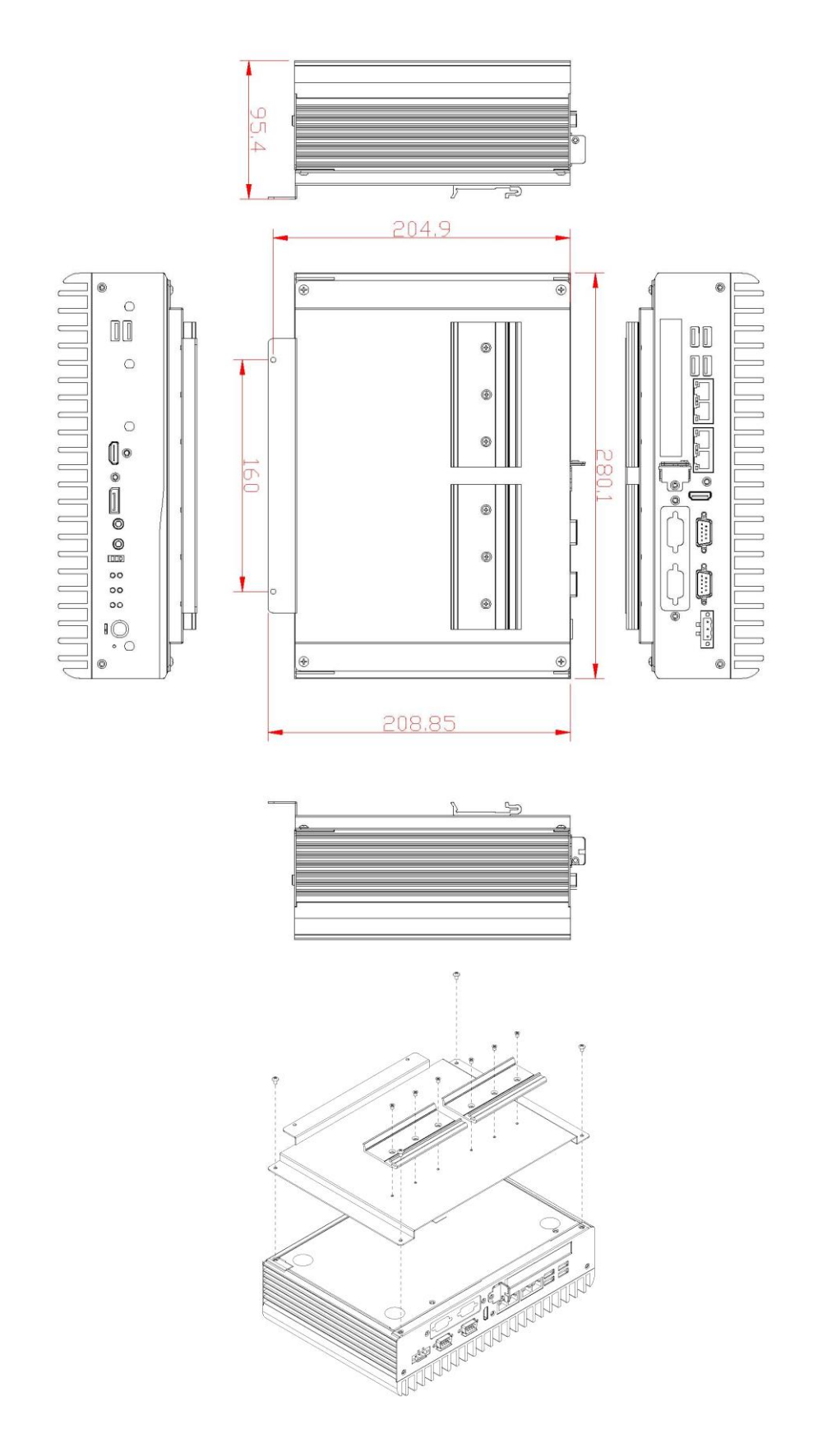

### **[1.4 I/O Outlets](#page-9-0)**

The following figures show I/O outlets on the

#### **Front View**

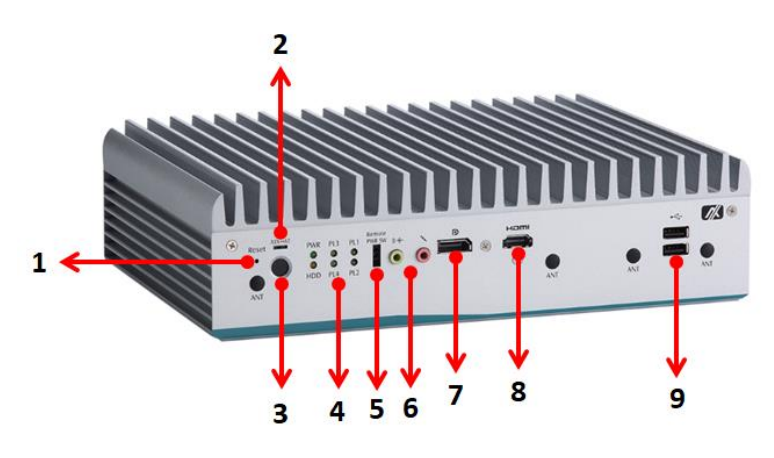

**Rear View**

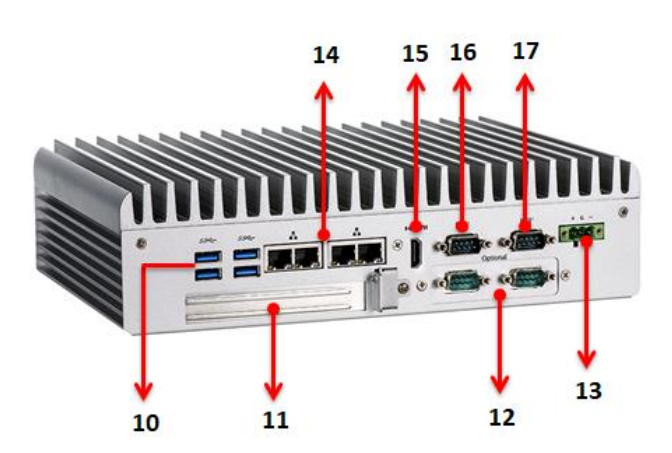

<span id="page-9-0"></span>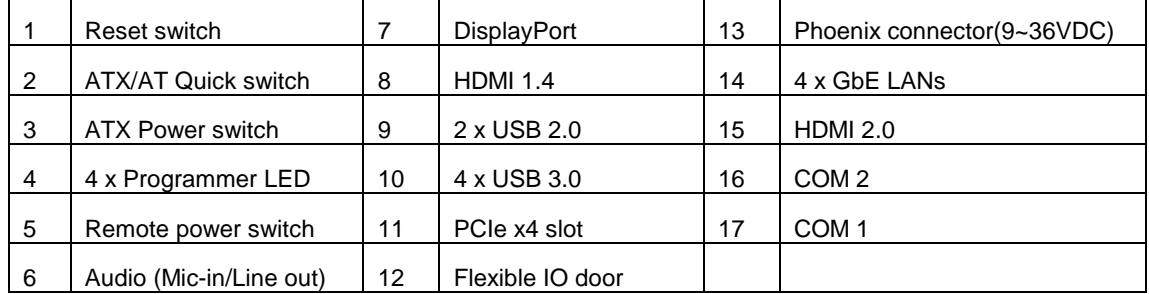

# <span id="page-10-0"></span>**1.5 [Packing](#page-9-0) List**

The comes with the following bundle package:

- **System Unit x 1**
- **Quick Installation Guide x 1**
- **DVD x 1 (For Driver and Manual)**
- **CPU Thermal Pad x 2**
- **PCH Thermal Pad x 1**
- **HDD screws x 2**
- **Terminal Block x 1**
- **Remote switch cable x 1**
- **HDD Bracket x 1**

### <span id="page-10-1"></span>**1.6 [Model](#page-9-0) List**

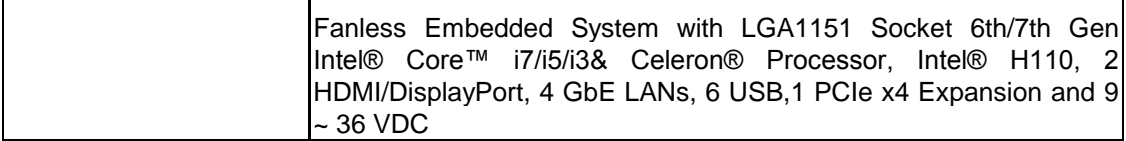

# **[SECTION](#page-11-0) 2 [HARDWARE](#page-11-0) INSTALLATION**

<span id="page-11-0"></span>The is convenient for various hardware configurations, such as CPU, DRAM, HDD (Hard Disk Drive), SSD (Solid State Drive), PCIe x4 expansion slot and PCI Express Mini card modules. Section 2 contains guidelines for hardware installation.

### <span id="page-11-1"></span>**2.1 Installation of CPU**

#### **Step 1 Turn off the system. Step 2 Loosen all screws to remove top cover.**

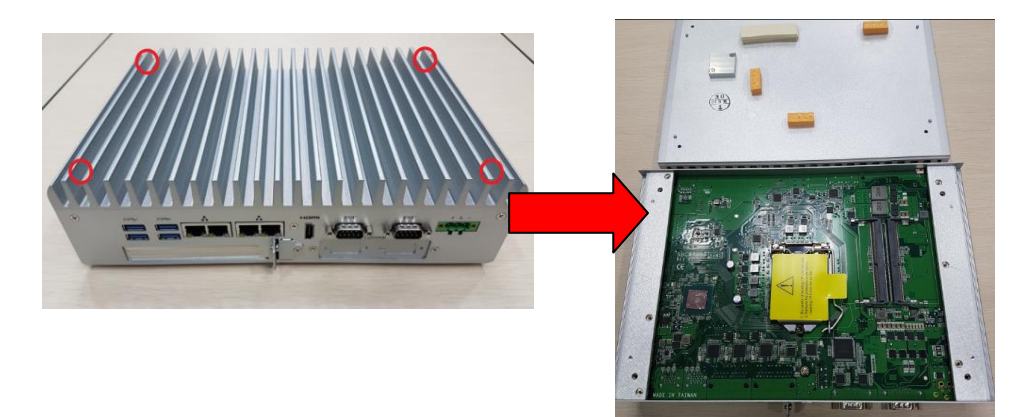

#### **Step 3 Remove the warning label and disengage load lever.**

- Disengage load lever by releasing down and out on the hook.
- Rotate load lever to open position at approximately 135°.
- Rotate load plate to open position at approximately 150°.

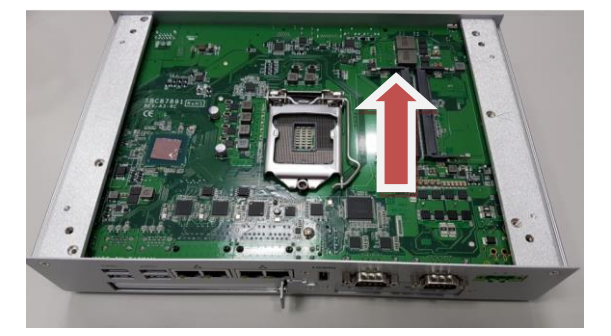

**Note**

*Apply pressure to corner with right-hand thumb when opening or closing load lever - otherwise lever will bounce back (as a mouse trap) causing bent contacts.*

#### **Step 4 CPU installation steps:**

Lift processor package from shipping media by grasping the substrate edges.

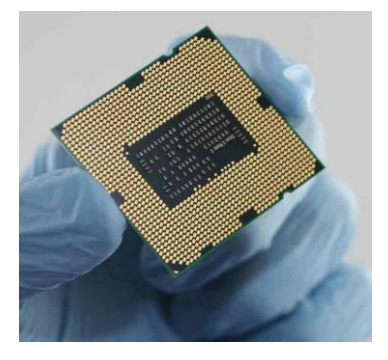

- Scan the processor package gold pads for any presence of foreign material.
- Locate connection 1 indicator on the processor which aligns with connection 1 indicator chamfer on the socket, and notice processor keying features that line up with posts along socket walls.
- Grasp the processor with thumb and index finger along the top and bottom edges. The socket will have cutouts for your fingers to fit into.
- Carefully place the processor into the socket body vertically.

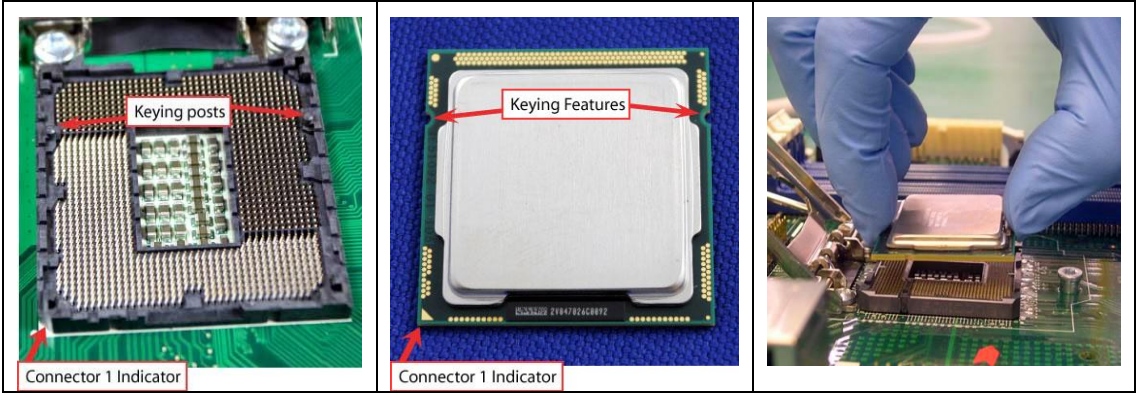

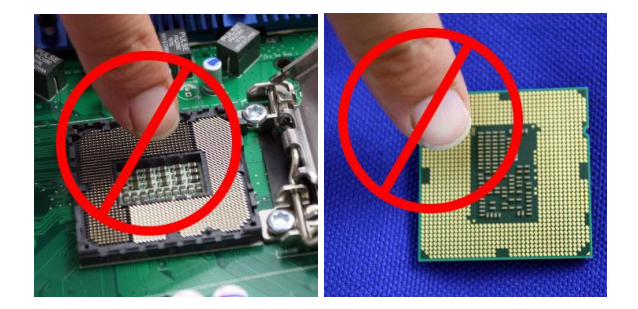

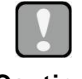

*Never touch fragile socket contacts to avoid damage and do not touch processor sensitive contacts at any time during installation.*

**Caution**

**Step 5 Align pins of the CPU with pin holes of the socket. Be careful of the CPU's orientation that user's need to align the arrow mark on the CPU with the arrow key on the socket.** 

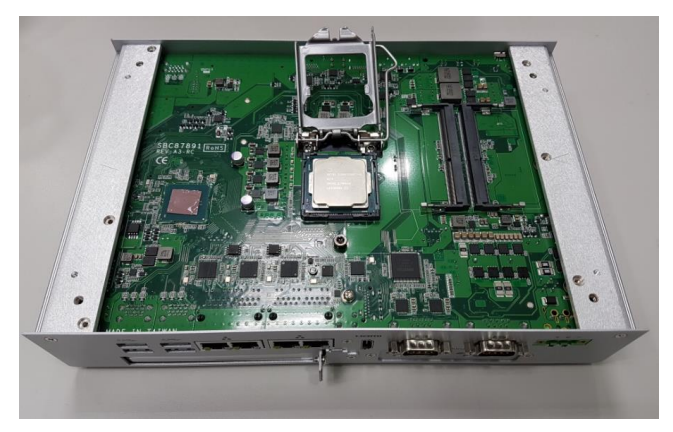

**Step 6 Paste the thermal pad on top of the processor with caution, and then remove protection film.**

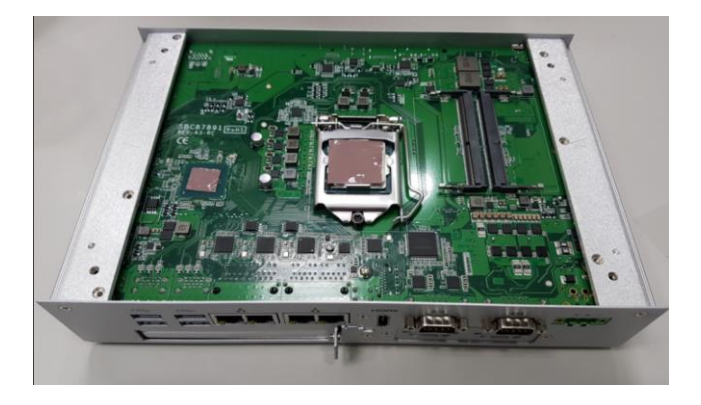

**Step 7 Put the top cover and fasten four screws back onto the system.**

### <span id="page-14-0"></span>**2.2 Installation of 2.5" SATA Device**

- **Step 1 Turn off the system.**
- **Step 2 Turn the system upside down to locate screws at the bottom and then loosen all screws.**

- **Step 3 Open the bottom cover.**
- **Step 4 Locate SSD/HDD within the red line as marked. Please notice the direction of connector for HDD.**

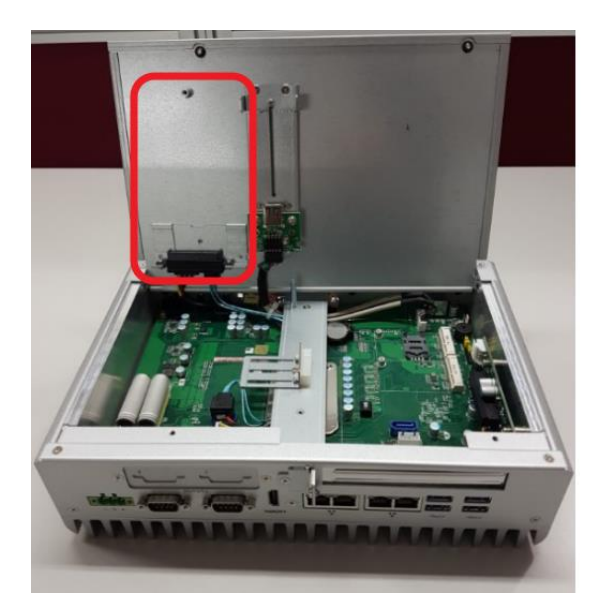

**Step 5 Before assemble the SSD/HDD, please prepare HDD bracket/HDD/ screws, and then assemble the SSD / HDD with the HDD mounting screws. Make sure the PCB side of the SSD/HDD will be facing the bottom cover.**

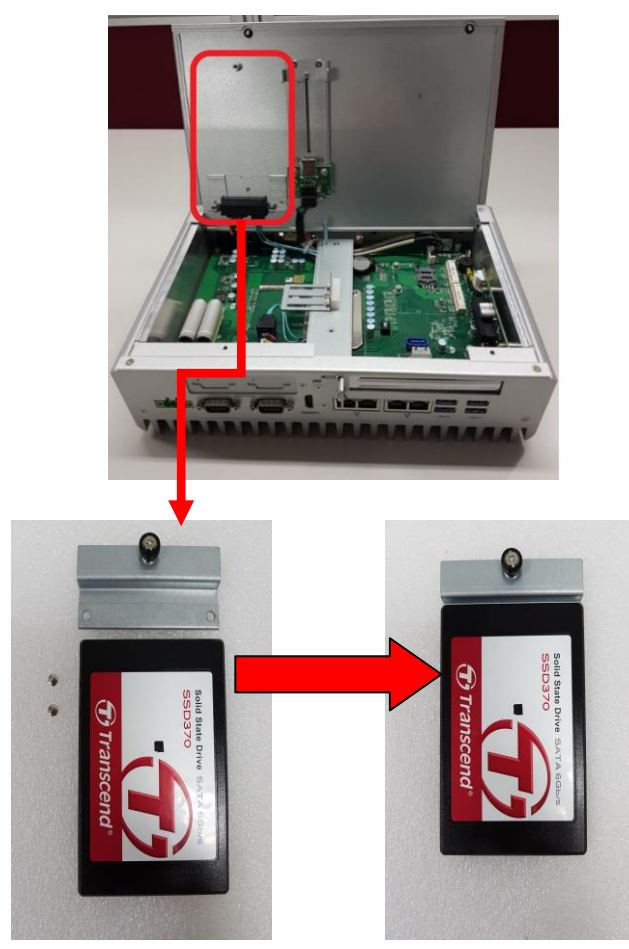

**Step 6 Connected the SSD/HDD directly and make sure the insertion is complete and fasten the thumb screw.**

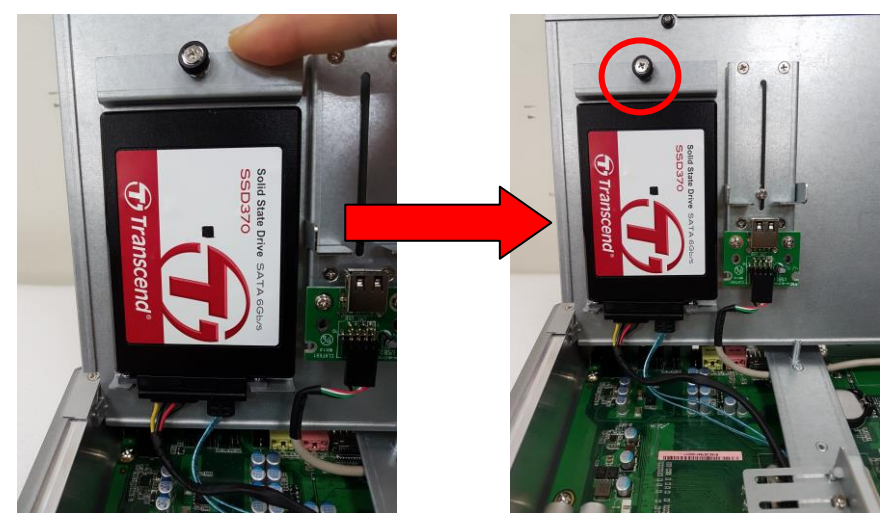

### <span id="page-16-0"></span>**2.3 Installation of SO-DIMM**

- **Step 1 Turn off the system.**
- **Step 2 Four screws on the top heatsink are used to fasten the heatsink to the chassis.**

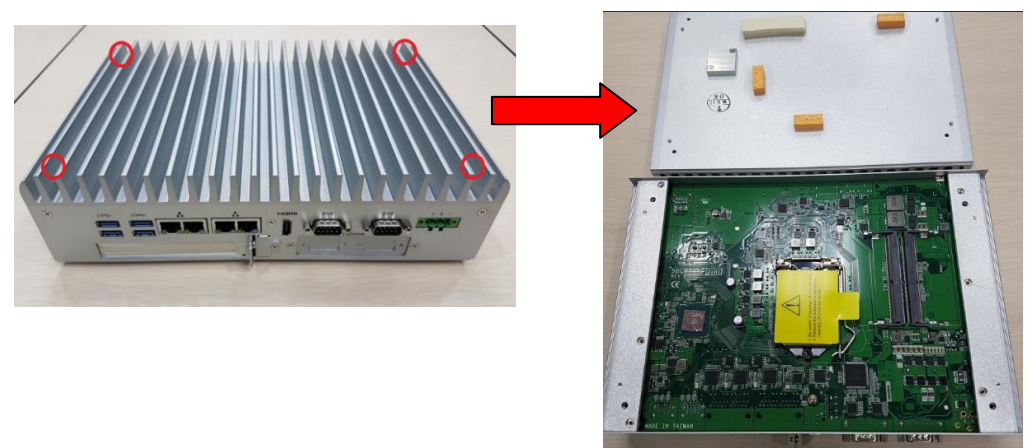

**Step 3 Located the dual SO-DIMM sockets on main board.**

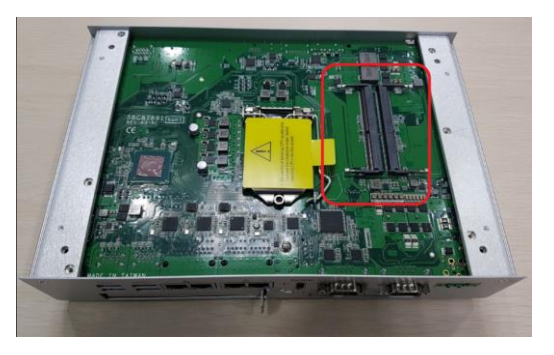

**Step 4 Locate the memory module, insert a gold colored contact into the socket and push the module two end latches till locked.**

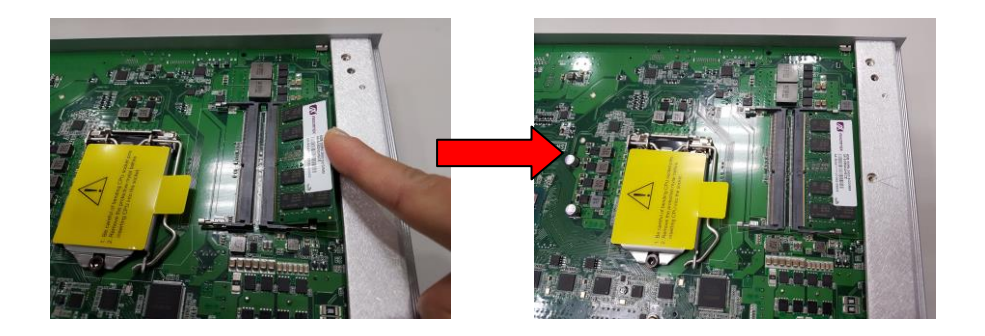

**Step 5 Put the top cover and fasten four screws back onto the system.**

### <span id="page-17-0"></span>**2.4 Installation of PCIe card**

- **Step 1 Turn off the system**
- **Step 2 Turn the system upside down to locate screws at the bottom, and then loosen all screws.**

**Step 3 Identify the location of the PCIe slot as below red marked.**

**Step 4 Loosen the screws of the slot bracket and PCIe card bracket.**

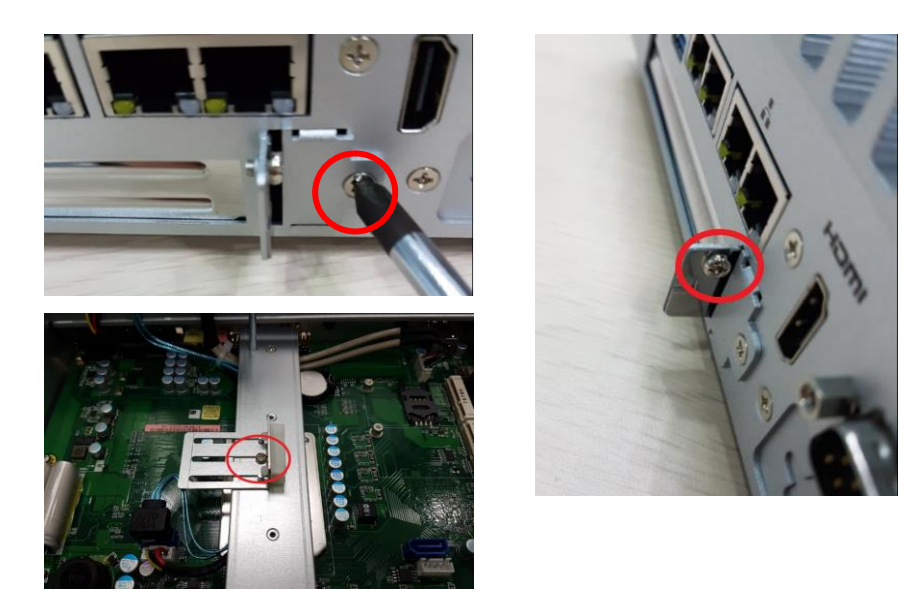

**Step 5 Insert the PCIe card and fasten the screw of PCIe card adjustable bracket.**

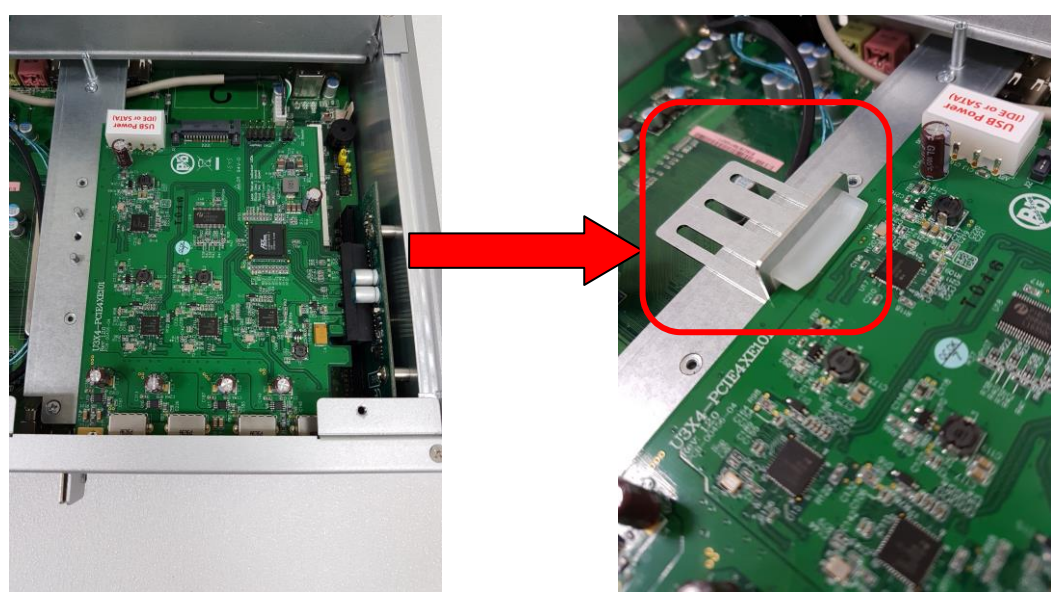

**Step 6 Fasten the small bracket screw and put the bottom cover back onto the chassis.** 

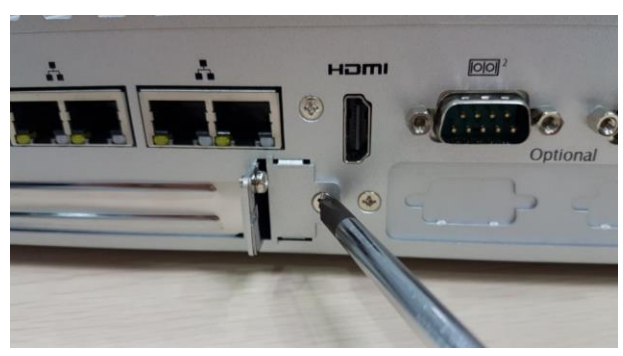

### <span id="page-19-0"></span>**2.5 Installation of Flexible I/O Modules**

The an optional window for customer add flexible I/O modules, according to different modules , please re follow the below Instructions:

**-AX92902 LAN Module (RJ45 connector\*1)**

**-AX92904 DIO Module (DB44 connector\*1)**

**-AX92903 CAN Bus/CAN Open Module (DB9 connector\*1)**

**-AX92906 COM Module (DB9 connector\*2)**

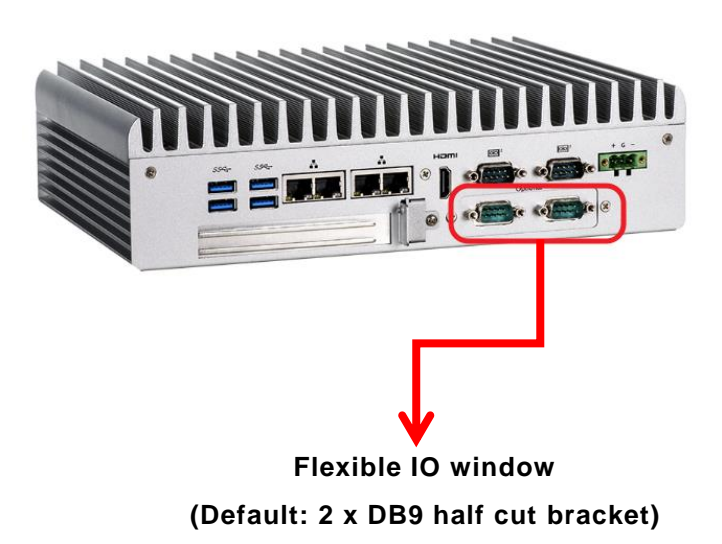

- **Step 1 Prepare the flexible IO module (ex: CAN Bus module kit).**
- **Step 2 Turn off the system.**
- **Step 3 Open the bottom cover.**

**Step 4 Loosen the two screws of flexible IO door and push the hole which is not punched through.**

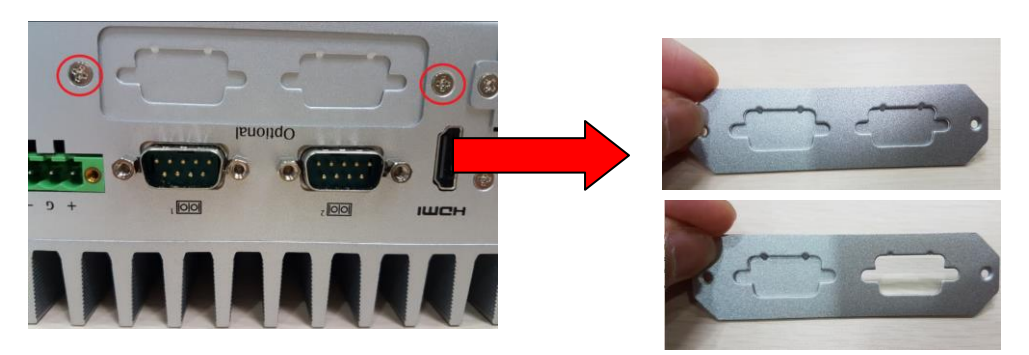

**Step 5 Insert the CAN Bus mini PCIe card (One mini card with one DB 9 connector)**

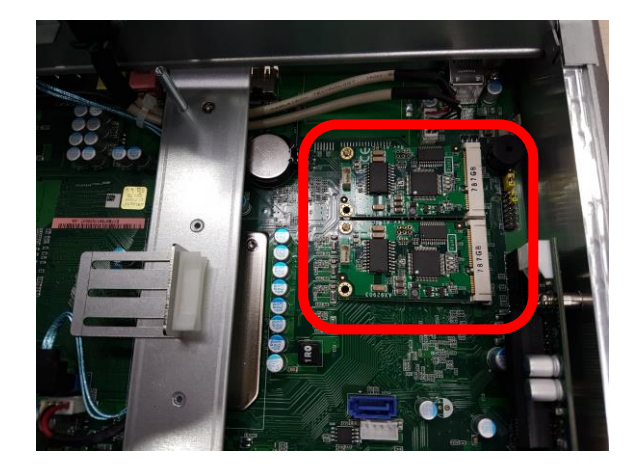

**Step 6 Assemble CAN Bus connector with bracket.**

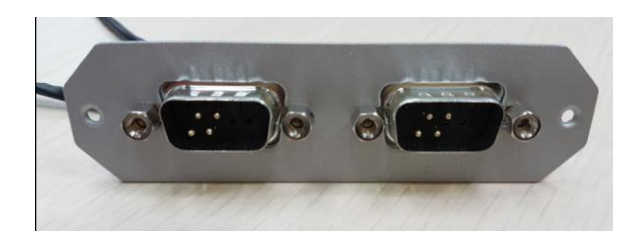

**Step 7 Fasten the CAN Bus connector with bracket onto the chassis, and then connect the CAN Bus cable to the mini PCIe card.**

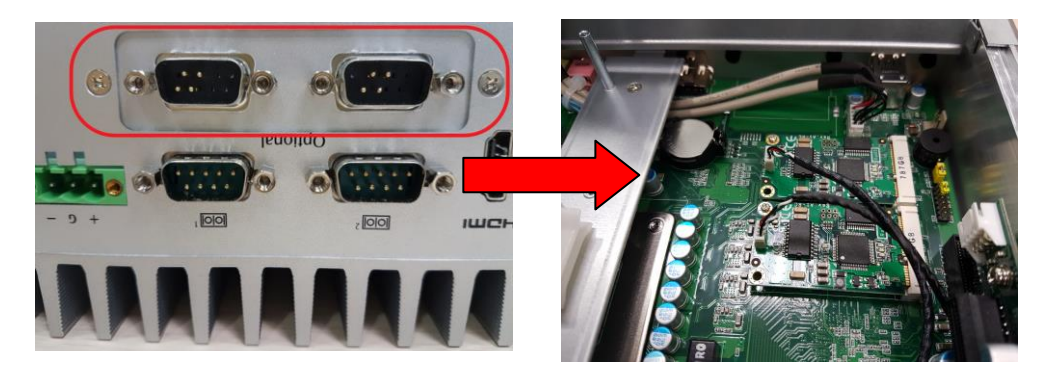

**Step 8 Put the bottom cover and fasten two screws back onto the system.**

### <span id="page-22-0"></span>**2.6 Installation of USB Dongle kit**

an adjustable USB dongle bracket for customer use:

#### **Step 1 Turn off the system.**

**Step 2 Turn the system upside down to locate screws at the bottom and then loosen all screws.** 

**Step 3 Locate USB dongle bracket within the red line as marked.**

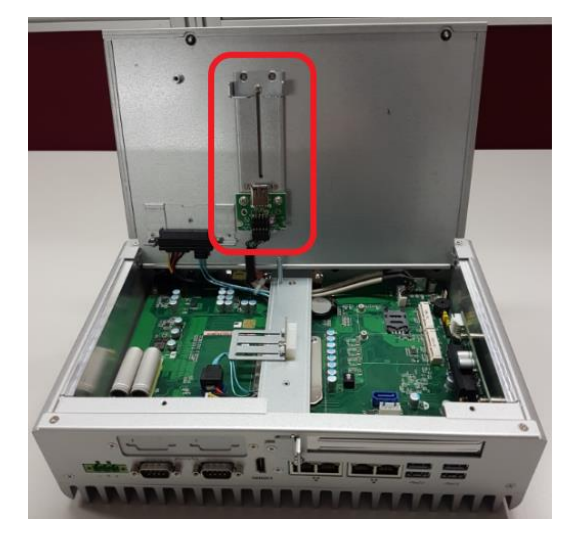

**Step 4 Insert the USB and fasten the screw of the adjustable bracket.**

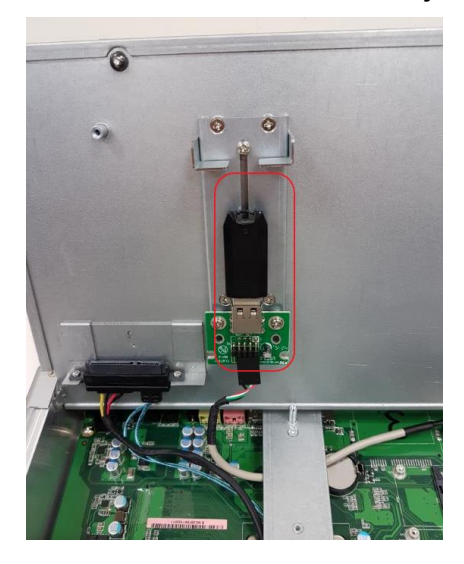

# **SECTION 3 JUMPER & CONNECTOR SETTINGS**

<span id="page-23-0"></span>Proper jumper settings configure the to meet various application needs. Hereby all jumpers settings along with their default settings are listed for devices onboard.

### <span id="page-23-1"></span>**3.1 Locations of Jumpers & Connectors**

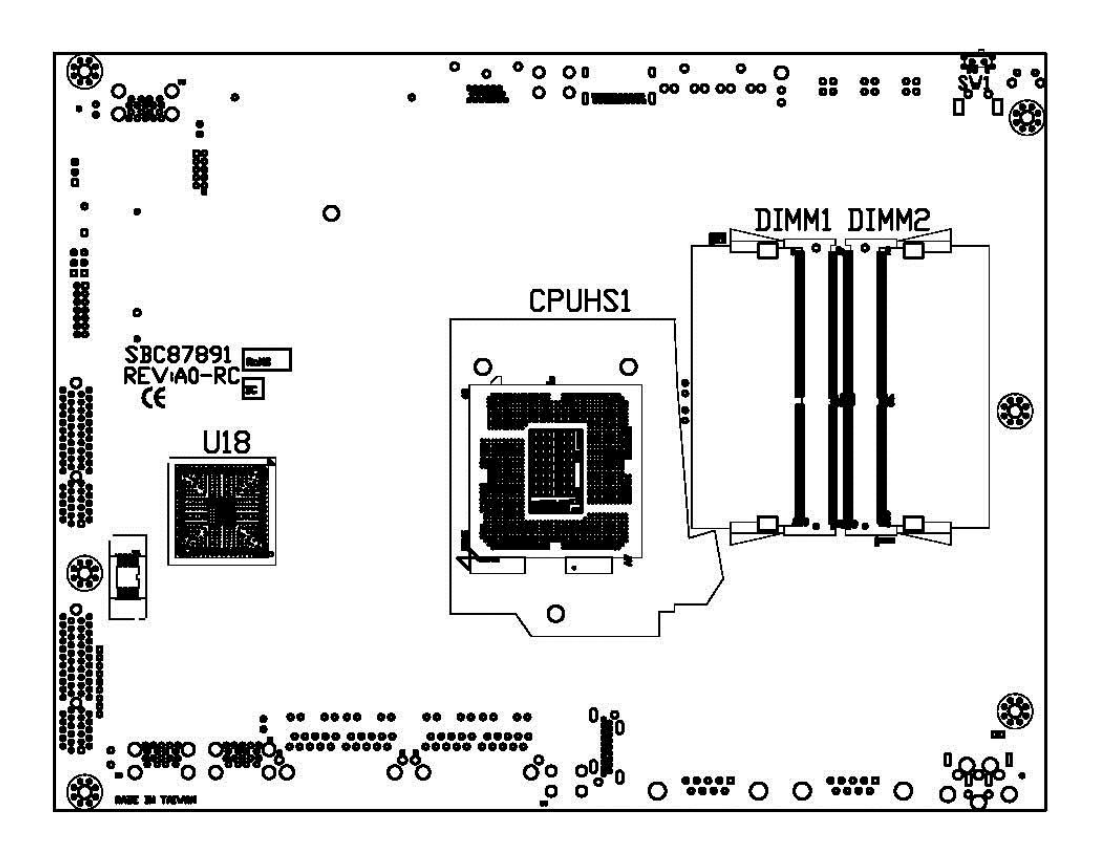

**Top View**

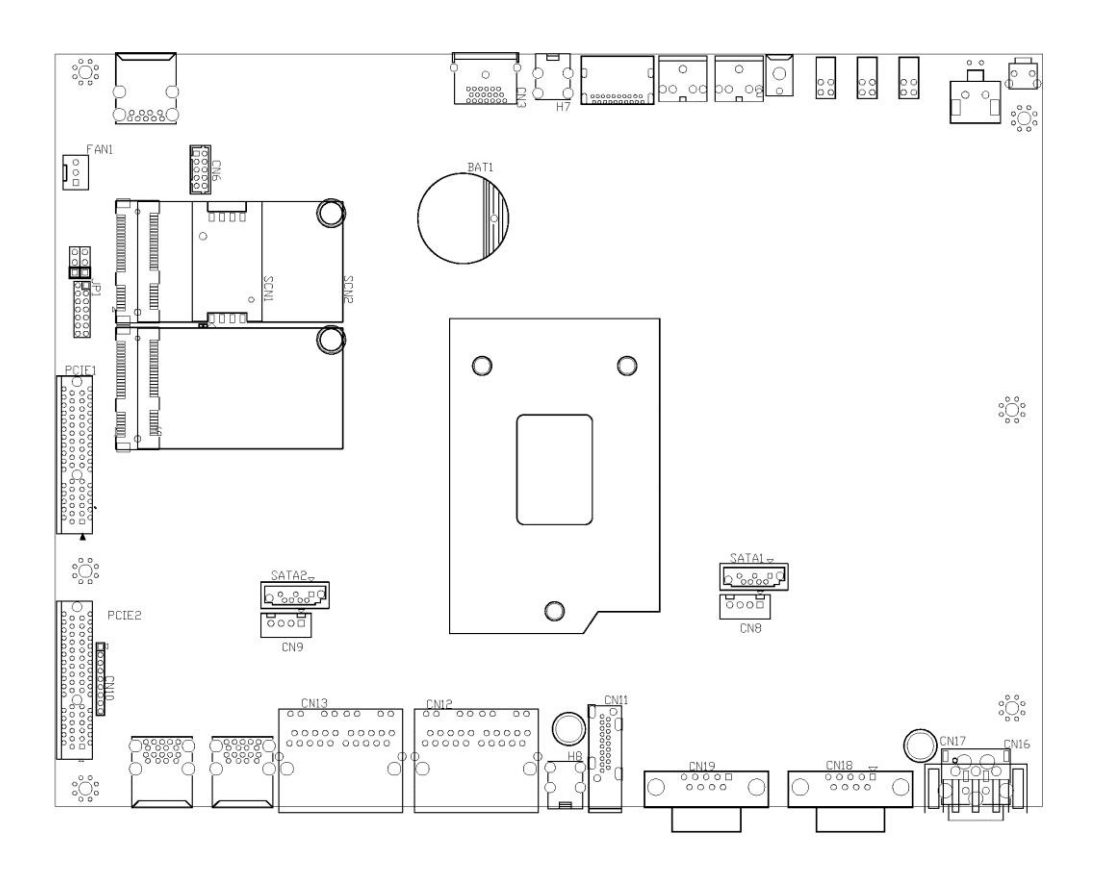

**Bottom View**

# <span id="page-25-0"></span>**3.2 Summary of Jumper Settings**

Proper jumper settings configure the to meet various application purposes. A table of all jumpers and their default settings is listed below.

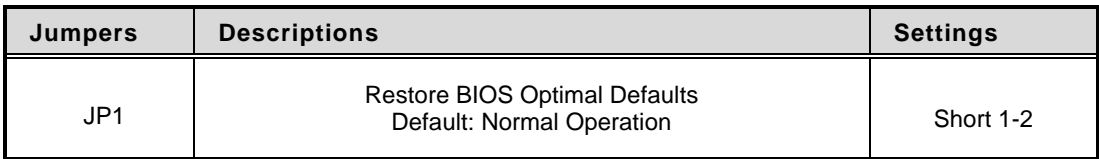

That a cap on a jumper is to "close" the jumper, whereas that offs a jumper is to "open" the jumper.

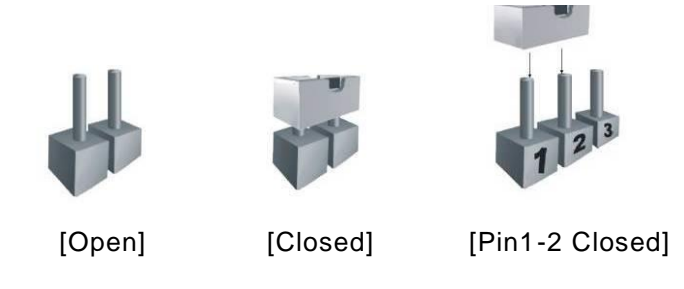

### <span id="page-25-1"></span>**3.2.1 Restore BIOS Optimal Defaults (JP1)**

Put jumper clip to pin 2-3 for a few seconds then move it back to pin 1-2. This procedure is to restore BIOS optimal defaults.

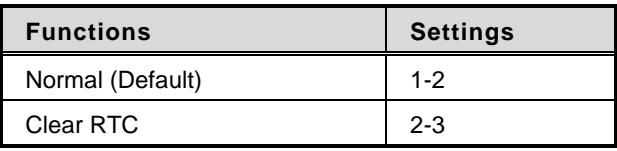

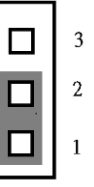

### <span id="page-26-0"></span>**3.3 Connectors**

Please refer to pin assignments below:

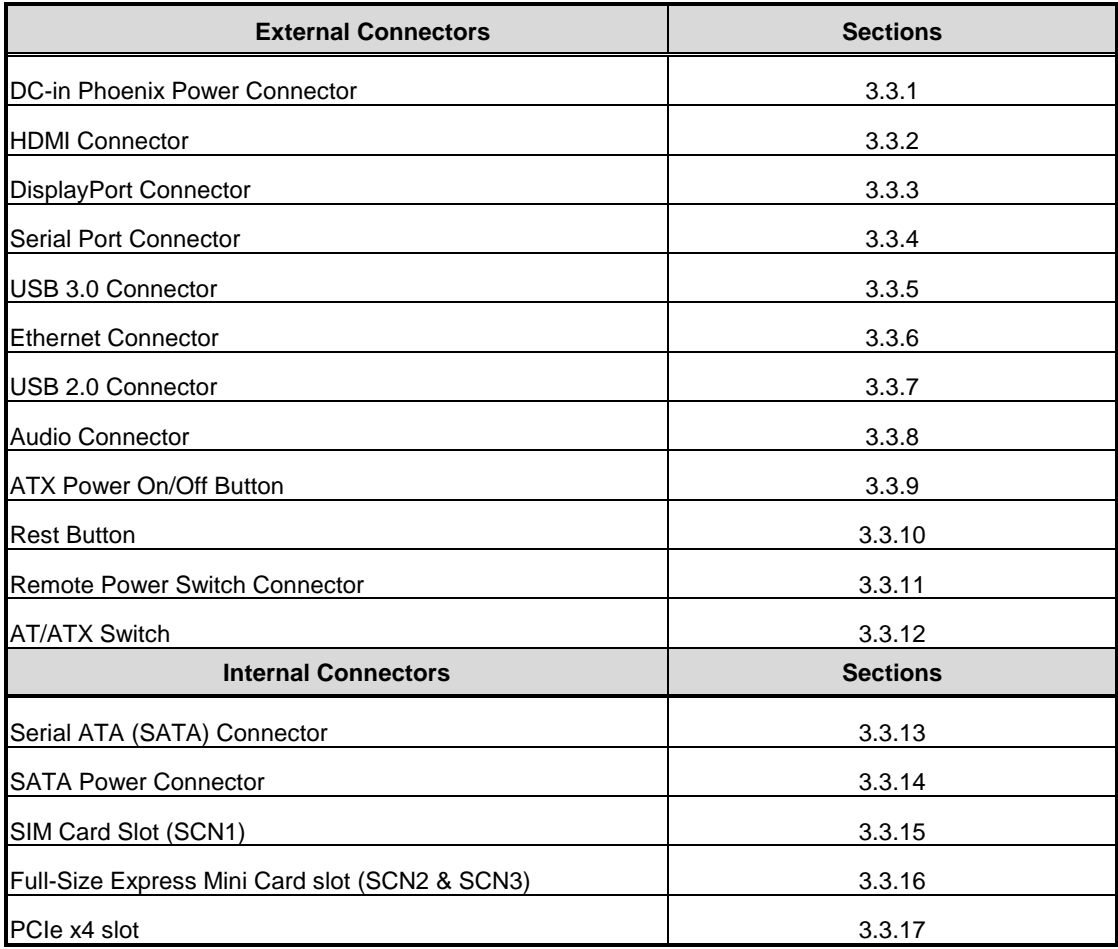

### <span id="page-27-0"></span>**3.3.1 DC-in Phoenix Power Connector (CN17)**

The system supports 9~36V Phoenix DC-in connector for system power input.

![](_page_27_Picture_184.jpeg)

![](_page_27_Figure_4.jpeg)

### <span id="page-27-1"></span>**3.3.2 HDMI Connector (CN11/CN3)**

The HDMI (High-Definition Multimedia Interface) is a compact digital interface which is capable of transmitting high-definition video and high-resolution audio over a single cable.

![](_page_27_Picture_185.jpeg)

18

 $\overline{2}$ 

2

### <span id="page-28-0"></span>**3.3.3 DisplayPort Connector (CN4)**

![](_page_28_Picture_248.jpeg)

![](_page_28_Picture_3.jpeg)

### <span id="page-28-1"></span>**3.3.4 Serial Port Connector (CN18/CN19)**

The system has two serial ports. COM1~COM2 are RS-232/422/485 ports. Please refer to Chapter 4 for the detail of BIOS setting.

#### ※**COM1 (CN18),COM2 (CN19)**

![](_page_28_Picture_249.jpeg)

![](_page_28_Picture_8.jpeg)

### <span id="page-29-0"></span>**3.3.5 USB 3.0 Connector (CN14/CN15)**

The Universal Serial Bus connectors are compliant with USB 3.0 (5 GB/s), and ideally for installing USB peripherals such as scanner, camera and USB devices, etc.

![](_page_29_Picture_230.jpeg)

### <span id="page-29-1"></span>**3.3.6 Ethernet Connector (CN12/CN13)**

The board has four RJ-45 connectors, there are for LAN1 Ethernet-(Intel i219LM) and LAN2-4 Ethernet-(Intel i210-iT).

![](_page_29_Picture_231.jpeg)

![](_page_29_Picture_232.jpeg)

![](_page_29_Picture_233.jpeg)

### <span id="page-30-0"></span>**3.3.7 USB 2.0 Connector (CN5)**

The Universal Serial Bus connectors are compliant with USB 2.0 (480Mbps), and ideally for installing USB peripherals such as keyboard, mouse, scanner, etc.

![](_page_30_Picture_100.jpeg)

![](_page_30_Picture_4.jpeg)

### <span id="page-30-1"></span>**3.3.8 Audio Connector (CN1/CN2)**

These two audio jacks ideal are for Audio Mic-In and Audio Line-out.

![](_page_30_Picture_101.jpeg)

![](_page_30_Picture_8.jpeg)

### <span id="page-31-0"></span>**3.3.9 ATX Power On/OFF (SW3)**

The ATX power button is on the I/O side. It can allow users to control power on/off.

![](_page_31_Picture_131.jpeg)

### <span id="page-31-1"></span>**3.3.10 Reset Button (SW2)**

The Reset button can allow users to reset

![](_page_31_Picture_132.jpeg)

### <span id="page-31-2"></span>**3.3.11 Remote Power Switch Connector (PWRBT1)**

One 2-pin connector output for remote power on/off switch.

![](_page_31_Picture_133.jpeg)

### <span id="page-31-3"></span>**3.3.12 AT/ATX Switch (SW1)**

If you set AT/ATX switch to AT mode, the system will be automatically power on without pressing soft power button during power input; we can use this switch to achieve auto power on demand.

![](_page_31_Figure_13.jpeg)

### <span id="page-32-0"></span>**3.3.13 SATA Connector (SATA 1 & 2)**

These Serial Advanced Technology Attachment (Serial ATA or SATA) connectors are for high-speed SATA interfaces. They are computer bus interfaces for connecting to devices such as hard disk drives. This board has two SATA 3.0 ports with 6Gb/s performance.

![](_page_32_Picture_193.jpeg)

![](_page_32_Figure_4.jpeg)

### <span id="page-32-1"></span>**3.3.14 SATA Power Connector (CN8)**

Use CN8 for interfacing to SATA 2.5" HDD power supply.

![](_page_32_Picture_194.jpeg)

![](_page_32_Picture_195.jpeg)

### <span id="page-32-2"></span>**3.3.15 SIM Card Slots (SCN1)**

The includes one SIM slots (SCN1) on the bottom side of the system for inserting SIM Card. It is mainly used in 3G/LTE wireless network application on SCN3.

![](_page_32_Picture_196.jpeg)

![](_page_32_Figure_12.jpeg)

### <span id="page-33-0"></span>**3.3.16 Full-Size PCI Express Mini Card Slot (SCN2 & SCN3)**

supports dual full-size PCI-Express Mini Card slots.SCN2 is applying to either PCI-Express or USB 2.0 signal, and complies with PCI-Express Mini Card Spec. V1.2.

SCN3 is applying for PCI-Express and SATA (mSATA) signals and complies with PCI-Express Mini Card Spec. V1.2. Thus, users can install mSATA cards into this slot. Please refer to the SATA of BIOS setting to enable or disable mSATA supported

![](_page_33_Picture_312.jpeg)

**SCN2**

![](_page_33_Figure_5.jpeg)

![](_page_33_Figure_6.jpeg)

![](_page_34_Picture_288.jpeg)

![](_page_34_Figure_1.jpeg)

![](_page_34_Figure_2.jpeg)

![](_page_34_Picture_3.jpeg)

# <span id="page-35-0"></span>**3.3.17 PCI-Express x4 slot (PCIE1)**

![](_page_35_Picture_322.jpeg)

supports one PCI-express x4 slot.

# **SECTION 4 BIOS SETUP UTILITY**

<span id="page-36-0"></span>This section provides users with detailed descriptions in terms of how to set up basic system configurations through the BIOS setup utility.

# <span id="page-36-1"></span>**4.1 Starting**

To enter the setup screens, follow the steps below:

- 1. Turn on the computer and press the <Del> key immediately.
- 2. After press the <Del> key, the main BIOS setup menu displays. Users can access to other setup screens, such as the Advanced and Chipset menus, from the main BIOS setup menu.

It is strongly recommended that users should avoid changing the chipset's defaults. Both AMI and system manufacturer have carefully set up these defaults that provide the best performance and reliability.

# <span id="page-36-2"></span>**4.2 Navigation Keys**

 $Q_{\text{max}}$ 

The BIOS setup/utility uses a key-based navigation system called hot keys. Most of the BIOS setup utility hot keys can be used at any time during the setup navigation process. These keys include <F1>, <F2>, <Enter>, <ESC>, <Arrow> keys, and so on.

![](_page_36_Picture_222.jpeg)

![](_page_36_Picture_223.jpeg)

### <span id="page-37-0"></span>**4.3 Main Menu**

The Main Menu screen is the first screen users see when entering the setup utility. Users can always return to the Main setup screen by selecting the Main tab. System Time/Date can be set up as described below. The Main BIOS setup screen is also shown below.

![](_page_37_Picture_3.jpeg)

#### **BIOS Information**

Display the auto-detected BIOS information.

#### **System Language**

Choose the system default language.

#### **System Date/Time**

Use this option to change the system time and date. Highlight System Time or System Date using the <Arrow> keys. Enter new values through the keyboard. Press the <Tab> key or the <Arrow> keys to move between fields. The date must be entered in MM/DD/YY format. The time is entered in HH:MM:SS format.

#### **Access Level**

Display the access level of current user.

### <span id="page-38-0"></span>**4.4 Advanced Menu**

The Advanced menu also allows users to set configuration of the CPU and other system devices. Users can select any items in the left frame of the screen to go to sub menus:

- ► ACPI Settings
- ► CPU Configurations
- ► SATA Configurations
- ► PCH-FW Configurations
- ► NCT6102D Super IO Configurations
- ► Hardware Monitor
- ► USB Configurations
- ► Utility Configurations

For items marked with " $\blacktriangleright$ ", please press <Enter> for more options.

![](_page_38_Picture_89.jpeg)

#### **ACPI Settings**

Use this screen to select options for the ACPI configuration, and change the value of the selected option. A description of the selected item appears on the right side of the screen.

![](_page_39_Picture_3.jpeg)

#### **ACPI Sleep State**

When the sleep button is pressed, the system will be in the ACPI sleep state.

The default is S3 (Suspend to RAM).

#### **CPU Configurations**

Aptio Setup Utility – Copyright (C) 2017 American Megatrends, Inc. Advanced CPU Configuration Enabled for Windows XP and Linux (OS optimized for Type  $Intel(R) Core(TM)$ Hyper-Threading Technology) i7-7700 CPU @ 3.60GHz and Disabled for other OS (OS) 0x906E9 not optimized for TD. Speed 3600 MHz Hyper–Threading Technology). L1 Data Cache 32 KB x 4 L1 Instruction Cache 32 KB x 4 L2 Cache 256 KB x 4 L3 Cache 8 MB L4 Cache  $N/A$ **VMX** Supported Supported SMX/TXT **++:** Select Screen 14: Select Item Enter: Select  $+\sqrt{-}$ : Change Opt. F1: General Help F2: Previous Values F3: Optimized Defaults F4: Save & Exit ESC: Exit Version 2.18.1263. Copyright (C) 2017 American Megatrends, Inc

This screen shows the CPU version and its detailed information.

#### **Hyper-Threading**

Enable or disable Hyper-threading Technology, which allows a single physical processor to multitask as multiple logical processors. When disabled, only one thread per enabled core is enabled.

#### **SATA Configurations**

In this Configuration menu, you can see the currently installed hardware in the SATA ports. During system boot up, the BIOS automatically detects the presence of SATA devices.

![](_page_41_Picture_24.jpeg)

#### **PCH-FW Configuration**

This screen shows ME Firmware information.

![](_page_42_Figure_3.jpeg)

#### **NCT6102D Super IO Configurations**

Use this screen to select options for the NCT6102D Super IO Configurations, and change the value of the selected option. A description of the selected item appears on the right side of the screen. For items marked with " b, please press <Enter> for more options

![](_page_43_Picture_30.jpeg)

### **Serial Port 1~2 (COM1~2) Configurations**

Use these items to set parameters related to serial ports 1~2.

![](_page_44_Picture_23.jpeg)

#### **Serial Port 2**

![](_page_45_Picture_15.jpeg)

#### **Hardware Monitor**

This screen monitors hardware health status.

![](_page_46_Picture_34.jpeg)

This screen displays the temperature of system and CPU, system voltages (VCORE, +3.3V,  $+12V$  and  $+5V$ ).

#### **USB Configurations**

![](_page_47_Picture_23.jpeg)

#### **USB Devices**

Display all detected USB devices.

#### **Utility Configurations**

This screen is for BIOS flash utility.

![](_page_48_Picture_27.jpeg)

#### **BIOS Flash Utility**

BIOS flash utility configuration.

### <span id="page-49-0"></span>**4.5 Chipset Menu**

The Chipset menu allows users to change the advanced chipset settings. Users can select any of the items in the left frame of the screen to go to the sub menus:

- ► System Agent (SA) Configurations
- ► PCH-IO Configurations

For items marked with " $\blacktriangleright$ ", please press <Enter> for more options.

![](_page_49_Picture_45.jpeg)

### **System Agent (SA) Configurations**

![](_page_50_Picture_33.jpeg)

#### **Graphics Configuration**

Use this item to configure internal graphics controller.

#### **Memory Configuration**

Use this item to refer to the information related to system memory.

### **Graphic Configurations**

![](_page_51_Picture_15.jpeg)

#### **Memory Configurations**

This screen shows the system memory information.

![](_page_52_Figure_3.jpeg)

### **PCH-IO Configurations**

This screen allows users to set PCH parameters.

![](_page_53_Picture_21.jpeg)

#### **Security Menu**

![](_page_54_Picture_37.jpeg)

#### **Administrator Password**

This item indicates whether an administrator password has been set (installed or uninstalled).

#### **User Password**

This item indicates whether a user password has been set (installed or uninstalled).

### <span id="page-55-0"></span>**4.6 Boot Menu**

The Boot menu allows users to change boot options of the system.

![](_page_55_Picture_78.jpeg)

#### **Setup Prompt Timeout**

Use this item to set up number of seconds to wait for setup activation key where 65535(0xFFFF) means indefinite waiting.

#### **Bootup NumLock State**

Use this item to select the power-on state for the keyboard NumLock.

#### **Quiet Boot**

Select to display either POST output messages or a splash screen during boot-up.

#### **Launch PXE OpROM Policy**

Use this item to enable or disable the boot ROM function of the onboard LAN chip when the system boots up.

#### **Boot Option Priorities**

These are settings for boot priority. Specify the boot device priority sequence from the available devices.

### <span id="page-56-0"></span>**4.7 Save & Exit Menu**

The Save & Exit menu allows users to load system configurations with optimal or fail-safe default values.

![](_page_56_Picture_96.jpeg)

#### **Save Changes and Exit**

When users have completed the system configuration changes, select this option to leave Setup and return to Main Menu. Select Save Changes and Exit from the Save & Exit menu and press <Enter>. Select Yes to save changes and exit.

#### **Discard Changes and Exit**

Select this option to quit Setup without making any permanent changes to the system configurations and return to Main Menu. Select Discard Changes and Exit from the Save & Exit menu and press <Enter>. Select Yes to discard changes and exit.

#### **Save Changes and Reset**

When completed the system configuration changes, select this option to leave Setup and reboot the computer so the new system configurations take effect. Select Save Changes and Reset from the Save & Exit menu and press <Enter>. Select Yes to save changes and reset.

#### **Discard Changes and Reset**

Select this option to quit Setup without making any permanent changes to the system configuration and reboot the computer. Select Discard Changes and Reset from the Save & Exit menu and press <Enter>. Select Yes to discard changes and reset.

#### **Save Changes**

When completed the system configuration changes, select this option to save changes. Select Save Changes from the Save & Exit menu and press <Enter>. Select Yes to save changes.

#### **Discard Changes**

Select this option to quit Setup without making any permanent changes to the system configurations. Select Discard Changes from the Save & Exit menu and press <Enter>. Select Yes to discard changes.

#### **Restore Defaults**

It automatically sets all Setup options to a complete set of default settings when users select this option. Select Restore Defaults from the Save & Exit menu and press <Enter>.

#### **Save as User Defaults**

Select this option to save system configuration changes done so far as User Defaults. Select Save as User Defaults from the Save & Exit menu and press <Enter>.

#### **Restore User Defaults**

It automatically sets all Setup options to a complete set of User Defaults when users select this option. Select Restore User Defaults from the Save & Exit menu and press <Enter>.

#### **Boot Override**

Select a drive to immediately boot that device regardless of the current boot order.

# **APPENDIX A WATCHDOG TIMER**

### <span id="page-58-1"></span><span id="page-58-0"></span>**About Watchdog Timer**

Software stability is major issue in most applications. Some embedded systems are not watched by human for 24 hours. It is usually too slow to wait for someone to reboot when computer hangs. The systems need to be able to reset automatically when things go wrong. The watchdog timer gives us solutions in this regard.

The watchdog timer is a counter that triggers a system to reset when it counts down to zero from a preset value. The software starts the counter with an initial value and must reset it periodically. If the counter ever reaches zero, it means the software has crashed, the system will reboot.

# <span id="page-59-0"></span>**Sample Program**

The following example enables configurations using debug tool.

![](_page_59_Picture_127.jpeg)

# **APPENDIX B PROGRAMMABLE LED**

# <span id="page-60-0"></span>**About Programmable**

LED supports four programmable LED which allows user to program the LED status. It can do as special indicator or alarm. Please refer to Driver CD for sample code and demo tool.

![](_page_60_Figure_4.jpeg)